## **VII. Back up/ Restore**

Ketika materi pembelajaran setiap semester sama, maka dosen tidak perlu membuat mengupload materi di course/ topik di setiap semester tapi bisa menggunakan materi yang sudah ada sebelumnya, dengan aktivitas back up dan restore

## **1. Back Up**

Pilih mata kuliah dengan menuliskan di form searching kemudian pilih semester yang terbaru

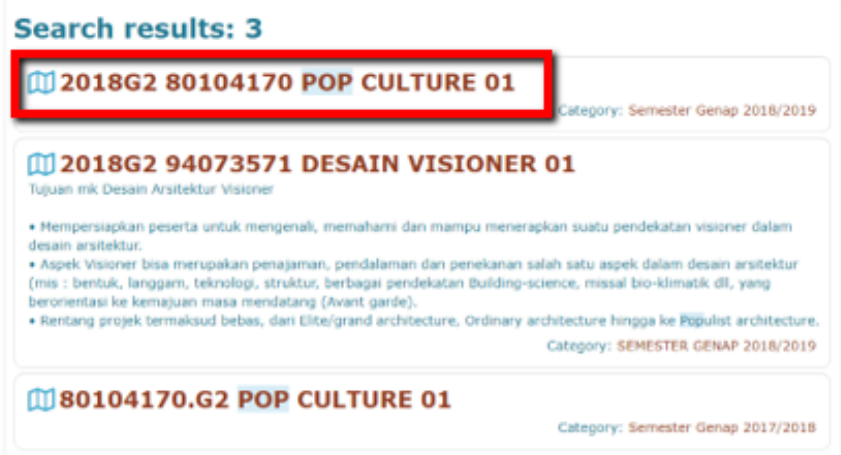

Gambar 7.1. Back Up Mata Kuliah/ Course

Setelah itu pilih administration dan Backup untuk memulai backup file

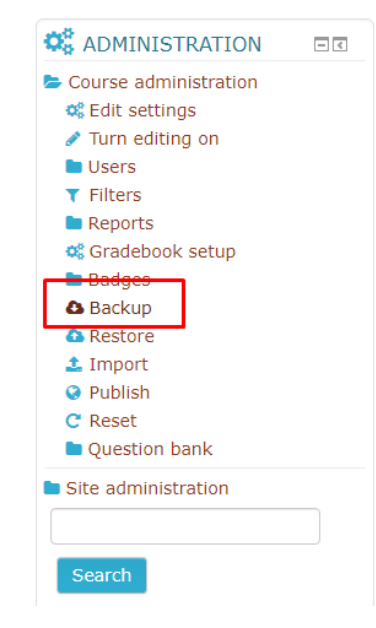

Gambar 7.2. Back Up

**Hilangkan tanda centang (V) pada menu include enrolled user hilangkan tanda centang (V) pada Enroll User kemudian next**

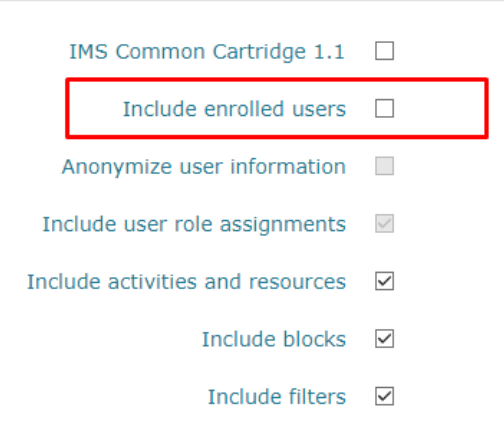

Gambar 7.3. Enroll User

Setelah muncul tampilan backup course, langsung pilih next, karena tidak ada pengaturan di bagian ini.

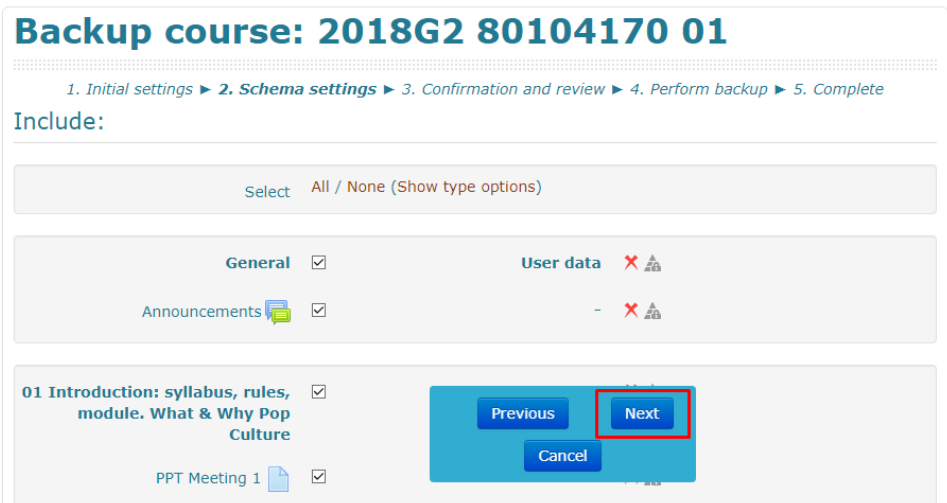

Gambar 7.4. Next Back Up Course

Tahapan selanjutnya adalah melakukan Rename nama file , dan pilih Perform Backup

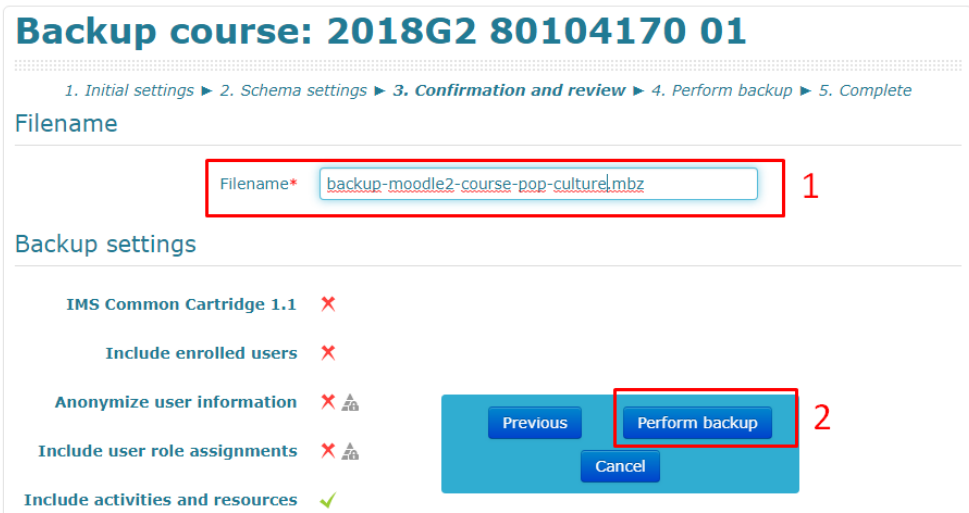

Gambar 7.5 Perform Backup

Tunggu Proses backup 100 %

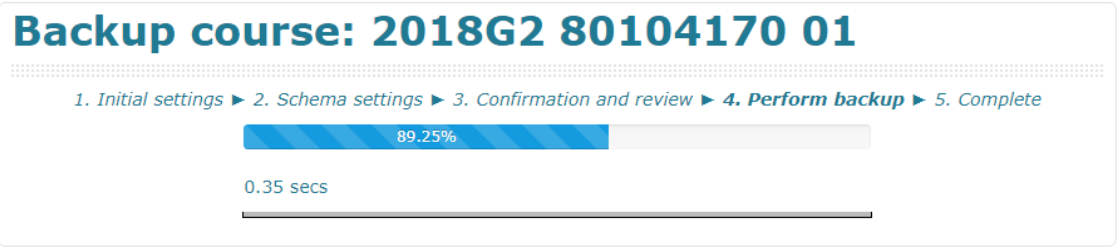

Gambar 7.6. Proses Backup

Setelah 100% langsung Pilih Countinue

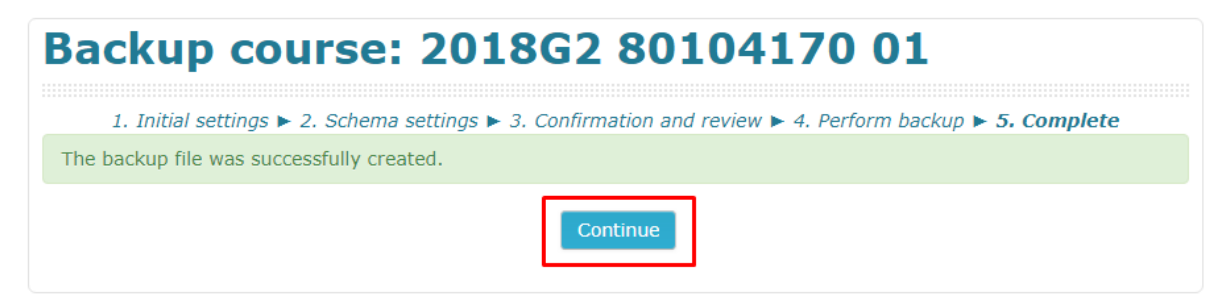

Gambar 7.7. File Backup

Pilih File terbaru, biasanya berada di posisi paling atas

| <b>User private backup area o</b>                                      |                                        |             |                         |                |
|------------------------------------------------------------------------|----------------------------------------|-------------|-------------------------|----------------|
| <b>Filename</b>                                                        | <b>Time</b>                            | <b>Size</b> | <b>Download Restore</b> |                |
| backup-moodle2-course-pop-culture.mbz                                  | Monday, 2 March 2020,<br>8:25 AM       | 40.6MB      | <b>Download</b>         | <b>Restore</b> |
| backup-moodle2-course-1799-2018q2 80104171 01-<br>20200229-1854-nu.mbz | Saturday, 29 February<br>2020, 6:55 PM | 10.8MB      | Download                | Restore        |
| backup-moodle2-course-1784-2018q2 80104179 01-<br>20200229-1848-nu.mbz | Saturday, 29 February<br>2020, 6:49 PM | 30.8MB      | <b>Download</b>         | Restore        |
| backup-moodle2-course-580-2017.g2 80165158 01-<br>20200229-1844-nu.mbz | Saturday, 29 February<br>2020, 6:44 PM | 1.2MB       | Download                | Restore        |

Gambar 7.8. Tampilan File Backup

Download File yang akan di restore

| <b>User private backup area o</b>                                      |                                        |             |                 |         |
|------------------------------------------------------------------------|----------------------------------------|-------------|-----------------|---------|
| <b>Filename</b>                                                        | <b>Time</b>                            | <b>Size</b> | <b>Download</b> | Restore |
| backup-moodle2-course-pop-culture.mbz                                  | Monday, 2 March 2020,<br>8:25 AM       | 40.6MB      | Download        | Restore |
| backup-moodle2-course-1799-2018q2 80104171 01-<br>20200229-1854-nu.mbz | Saturday, 29 February<br>2020, 6:55 PM | 10.8MB      | Download        | Restore |
| backup-moodle2-course-1784-2018q2_80104179_01-<br>20200229-1848-nu.mbz | Saturday, 29 February<br>2020, 6:49 PM | 30.8MB      | Download        | Restore |
| backup-moodle2-course-580-2017.g2 80165158 01-<br>20200229-1844-nu.mbz | Saturday, 29 February<br>2020, 6:44 PM | 1.2MB       | Download        | Restore |

Gambar 7.9. Download File

Maka file secara otomatis akan ter-unduh kemudian save as

| <b>O</b> Save As                                                                                   |                                                      | $\times$                               |   |
|----------------------------------------------------------------------------------------------------|------------------------------------------------------|----------------------------------------|---|
| « Data (D:) > Backup Makul Cyber                                                                   | Search Backup Makul Cyber<br>$\sim$ 0                | ۹                                      |   |
| New folder<br>Organize $\star$                                                                     | ⊪ →                                                  | $\bullet$                              |   |
| ᄉ<br>$\hat{\phantom{a}}$<br>骨<br><b>Documents</b><br>Name<br>Downloads<br>Music<br><b>Pictures</b> | Date modified<br>Type<br>No items match your search. |                                        |   |
| Videos<br>system win10 (C                                                                          |                                                      | <b>Size</b>                            |   |
| $\Box$ Data (D:)<br>Network                                                                        |                                                      | 40.6MB                                 |   |
| DESKTOP-9E97EI<br><b>DESKTOP-EHFTC</b><br>$\times$ $\times$                                        |                                                      | 10.8MB<br>$\rightarrow$                | г |
| backup-moodle2-course-pop-culture<br>File name:<br>Save as type: File MBZ                          |                                                      | $\checkmark$<br>30.8MB<br>$\checkmark$ |   |
| Hide Folders                                                                                       | Cancel<br>Save                                       | 1.2MB                                  | r |
| Ф,<br>backup-moodle2-course-1782-2018q2 80084047 01-<br>20200229-1834-nu.mbz                       | Saturday, 29 February<br>2020, 6:35 PM               | 28.2MB                                 |   |

Gambar 7.10. Simpan Unduhan File Backup

## **2. Restore**

Setelah file backup diunduh, maka tahapan selanjutnya adalah melakukan restore file. Pilih course tempat untuk restore file

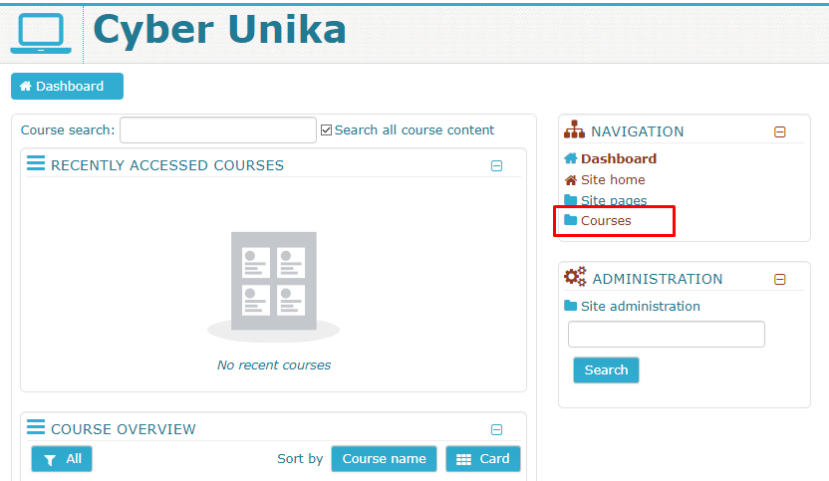

Gambar 7.11. Course-Restore

Mulai mencari nama mata kuliah yang menjadi tempat restore pada kotak pencarian

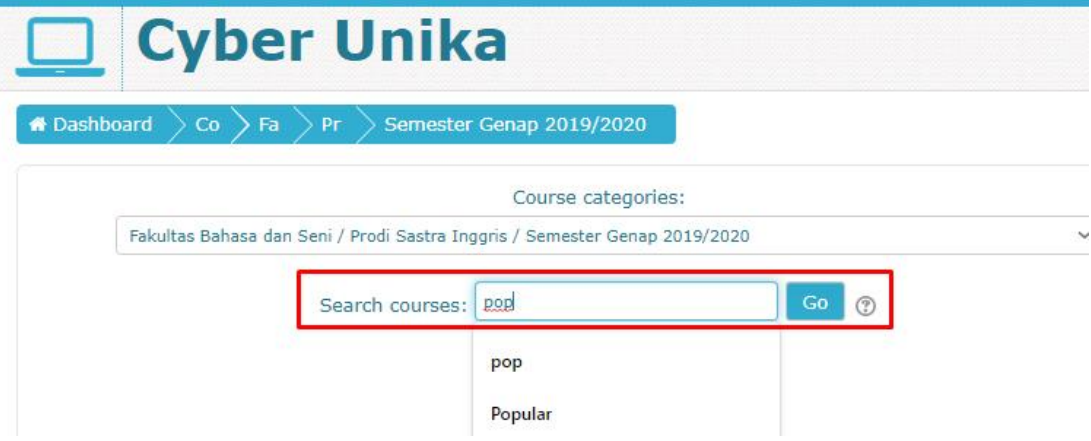

Gambar 7.12. Mata Kuliah/ Course tempat Restore File

Setelah menemukan course yang diinginkan maka langsung pilih Administration

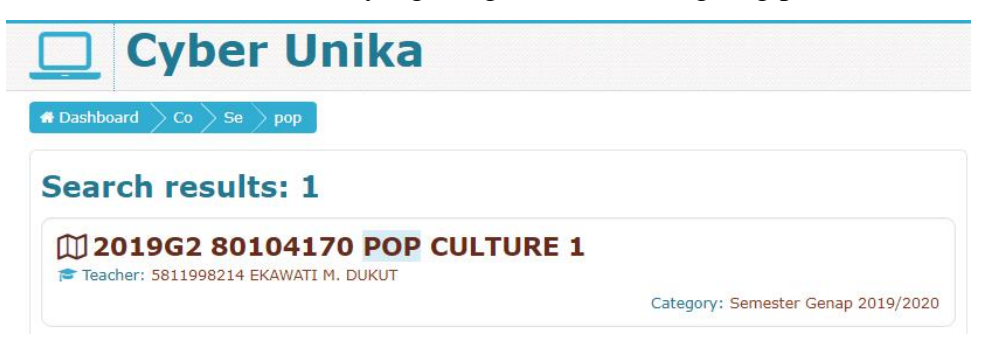

Gambar 7.13. Tampilan Course tempat Restore File

Dalam menu Administartion pilih Restore

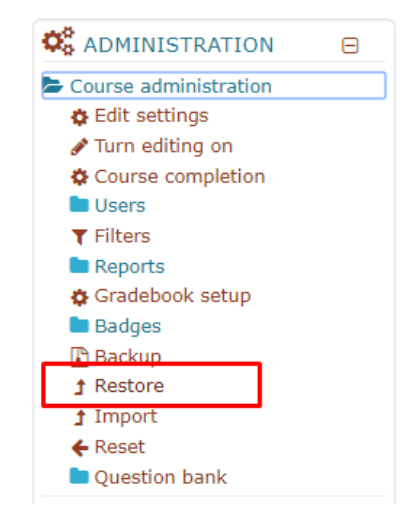

Gambar 7.14. Menu Restore

Maka akan muncul tampilan import a back up file

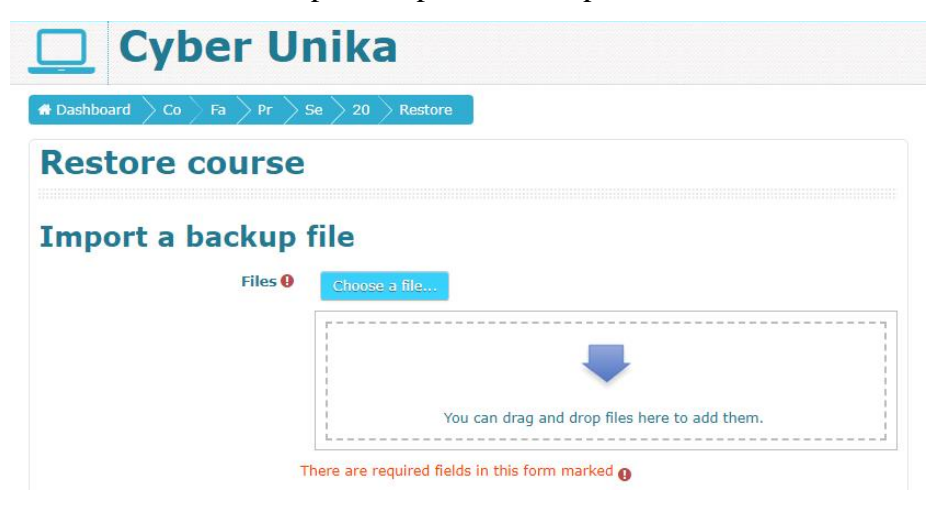

Gambar 7.15. Import File backup

Pilih File yang akan di restore atau import dengan cara drag and drop, tunggu sampai file terunggah 100%

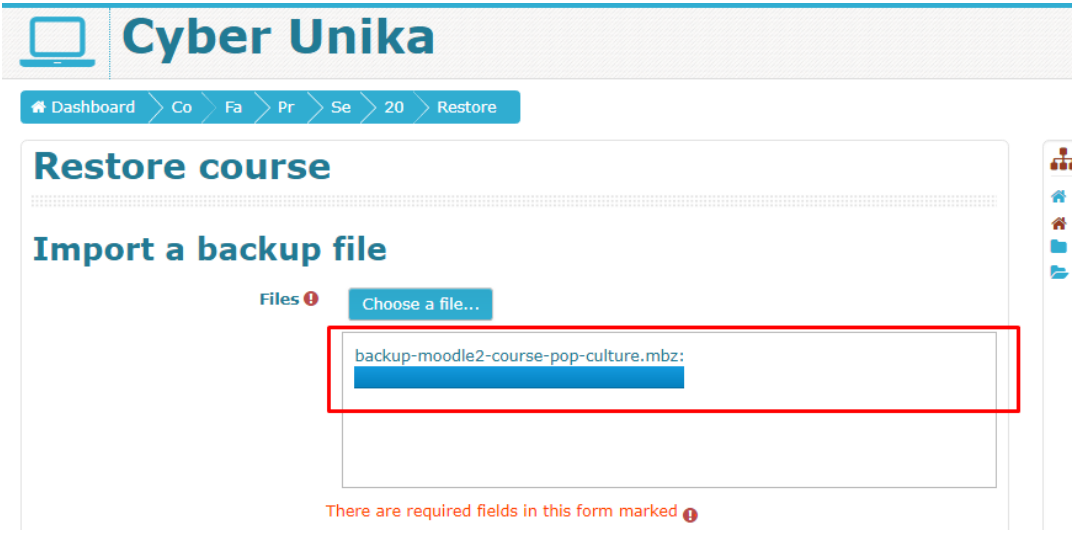

Gambar 7.16. Backup File dimasukkan

## Pilih Restore

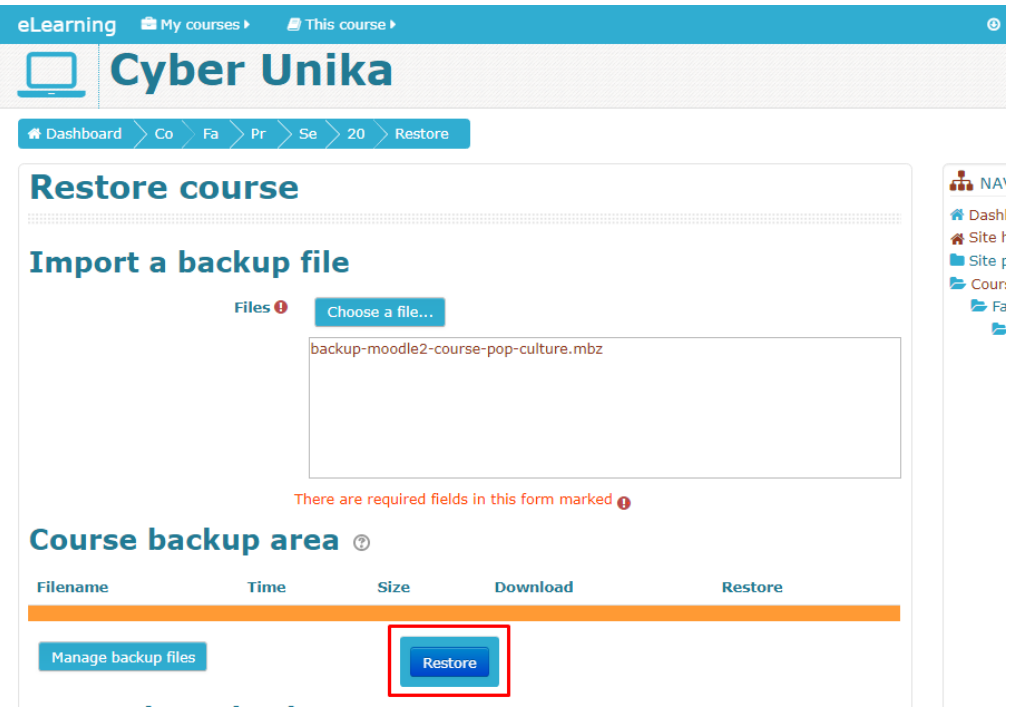

Gambar 7.17. Restore Course Backup area

Pilihlah Continue tanpa melakukan pengaturan

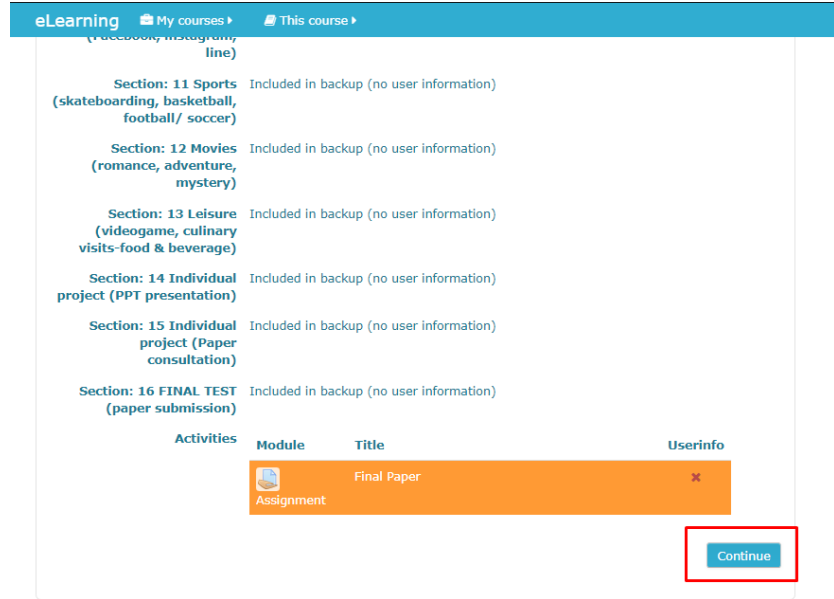

Gambar 7.18. Setting Restore

Pada baris **Restore into this course** pilih menu Delete the contents of this course and them restore kemudian pilih continue

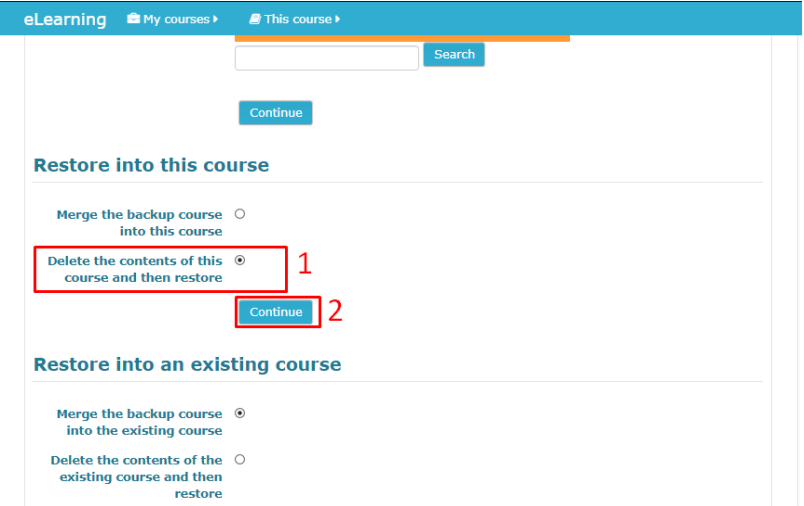

Gambar 7.19. Restore into course

Pada tampilan ini langsung pilih Next tanpa pengaturan yang lain

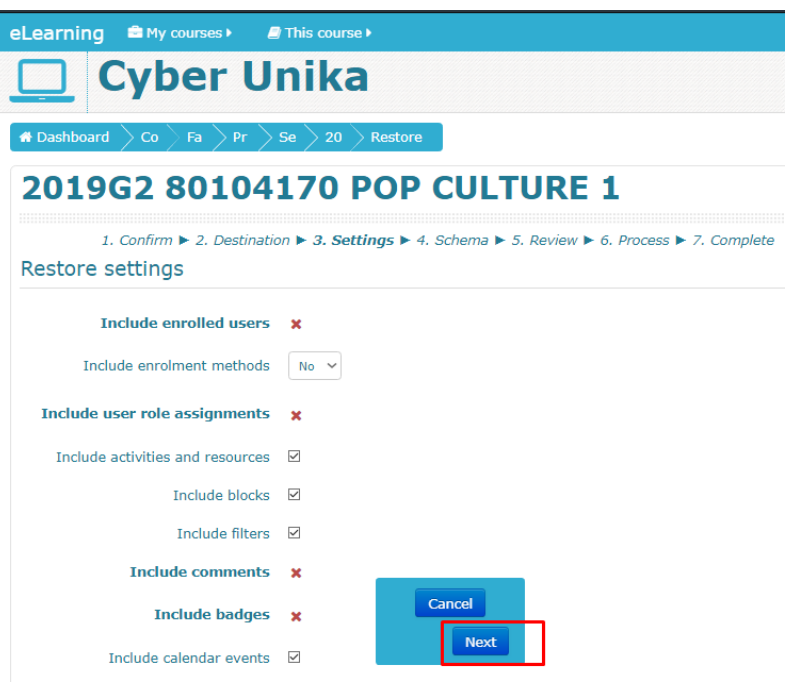

Gambar 7.20. Next

Pada menu Keep current roles and enrolments pilih Yes, dan Next

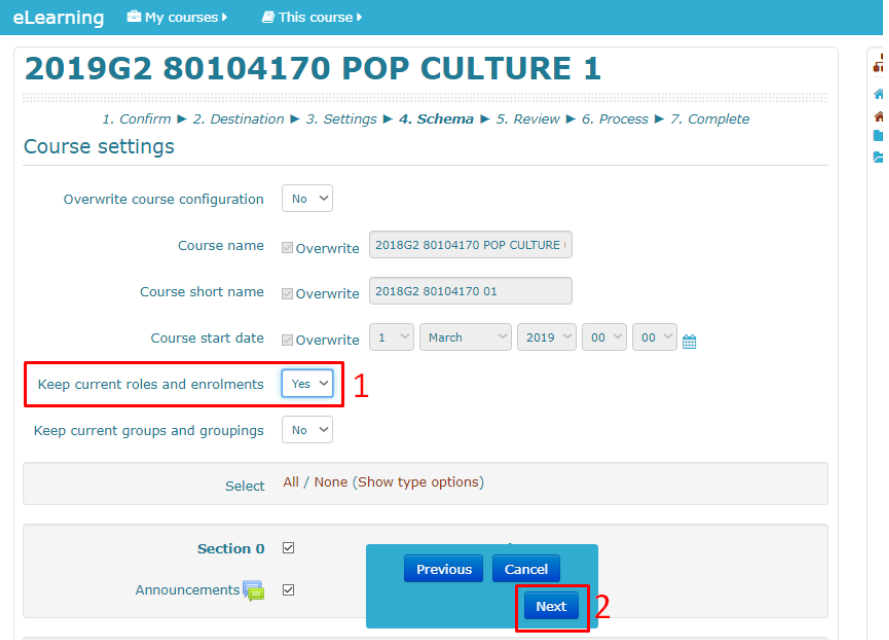

Gambar 7.21. Keep current roles and enrolments

Pilih tombol Perform Restore, tanpa melakukan pengaturan yang lain

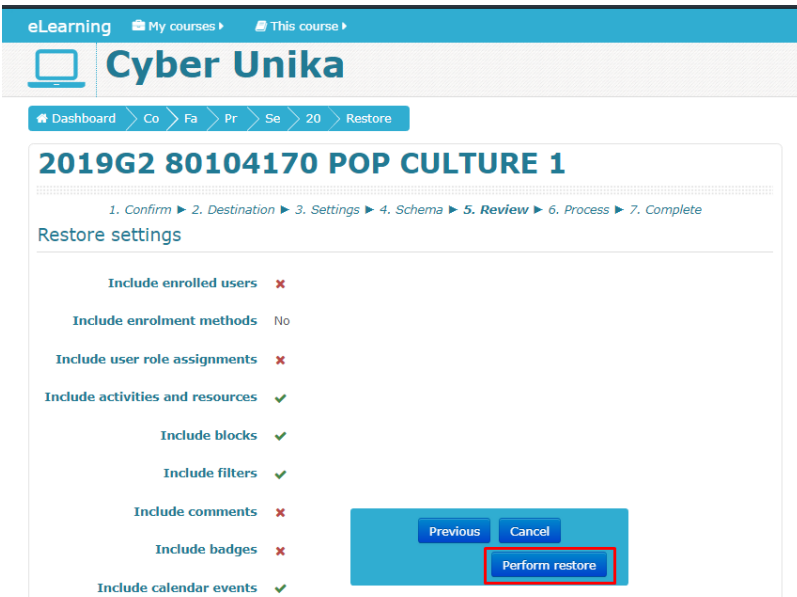

Gambar 7.22. Perform Restore

Tunggu proses restore 100 %

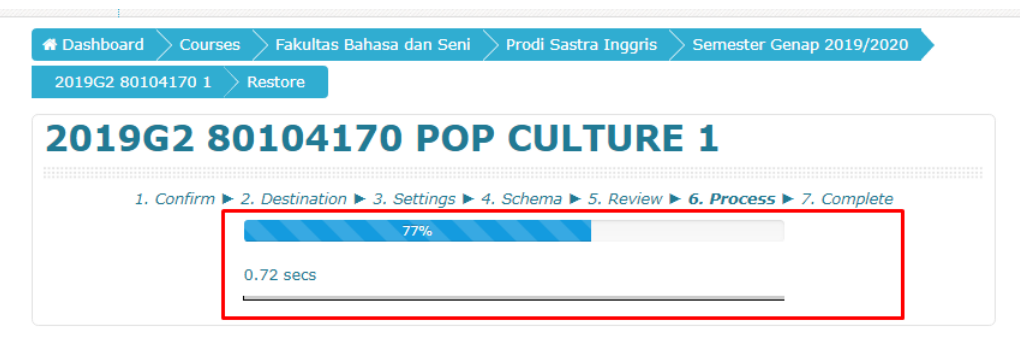

Gambar 7.23. Menunggu Proses Restore

Proses Restore file berhasil dengan tampilan seperti gambar di bawah ini kemudian pilih continue

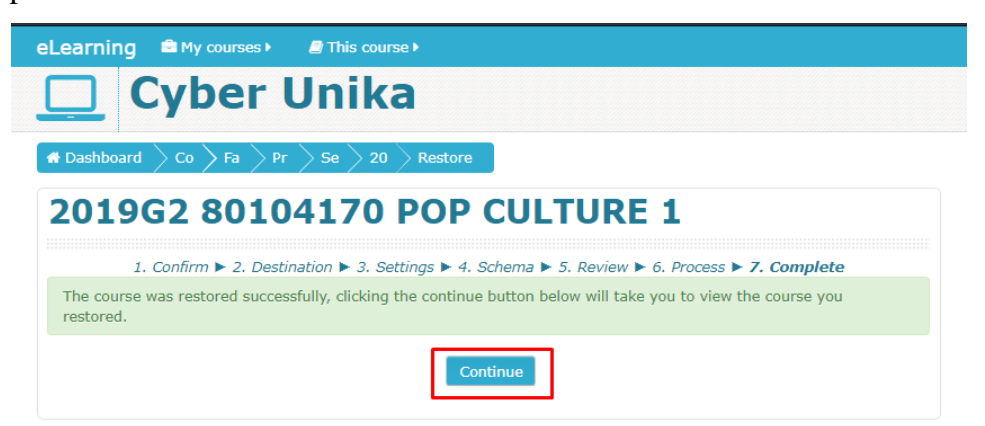

Gambar 7.24. Tampilan Restore File